# **HUMAN RESOURCES RELEASE NOTES – SEPTEMBER 2018**

This document explains new product enhancements added to the ADMINS Unified Community for Windows **HUMAN RESOURCES** system.

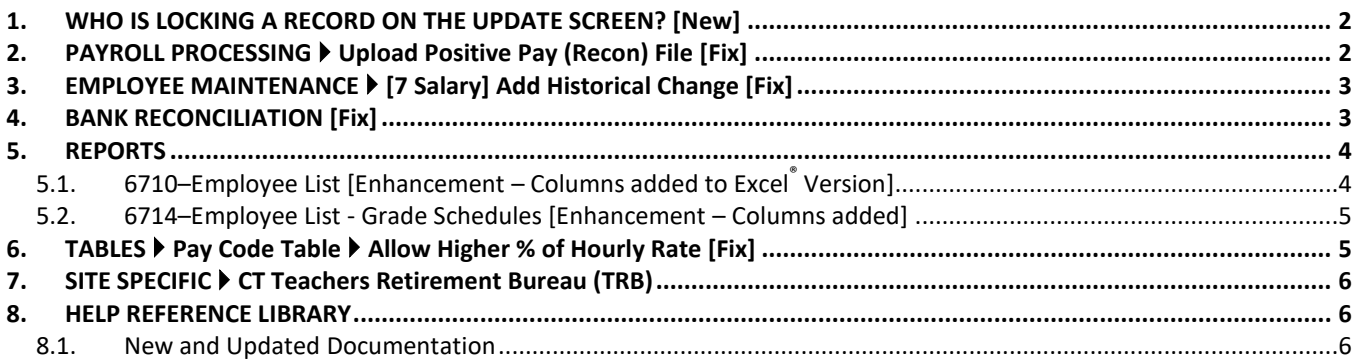

### <span id="page-1-0"></span>**1. WHO IS LOCKING A RECORD ON THE UPDATE SCREEN? [New]**

**ADMINS** is pleased to announce a new feature that will identify who you are record-locked with on a new recordlocking screen. When a record-lock occurs, a popup screen will appear as shown in [Figure 1.](#page-1-2) Click on **[OK]**.

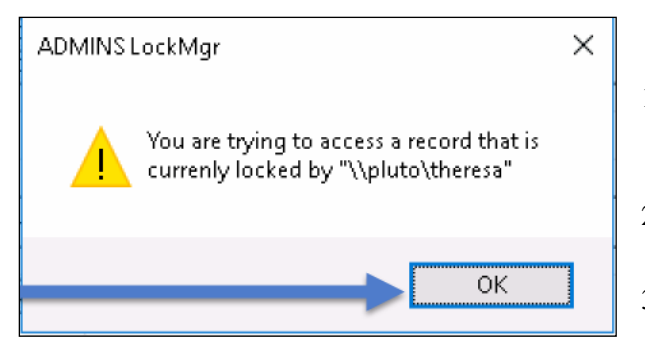

<span id="page-1-2"></span>**Figure 1 Popup notification that a record is locked**

- 1. The system will display a new screen providing information needed to contact the user who is locking the record. The screen name will be supplied. See [Figure 2.](#page-1-3)
- 2. Contact the user locking the record to ask them to exit the screen.
- 3. Click on the **[Return to Previous Screen]** button to return to the same record that was previously locked.

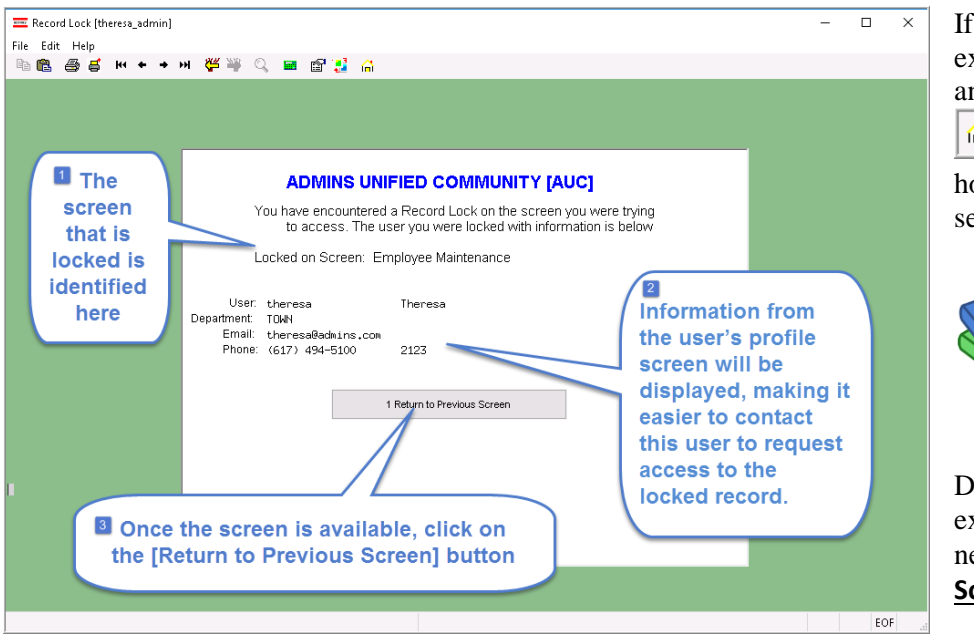

If the user cannot be contacted to exit the record, proceed to another task by clicking on the

侖 (**[Home]** button). From the home screen, use the menu to select another task.

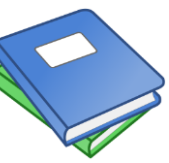

Detailed information and examples are available in the new document, **HR–805 Locking Screen.**

<span id="page-1-3"></span>**Figure 2–New screen with information about who is locking a record and how to contact them**

[ADM-AUC-SY-8063]

# <span id="page-1-1"></span>**2. PAYROLL PROCESSING Upload Positive Pay (Recon) File [Fix]**

ADMNS corrected an error in the positive pay file that appeared when a check was issued and voided on the same date.

[MDT-SUP-SAPLAUC-1750]

# <span id="page-2-0"></span>**3. EMPLOYEE MAINTENANCE [7 Salary] Add Historical Change [Fix]**

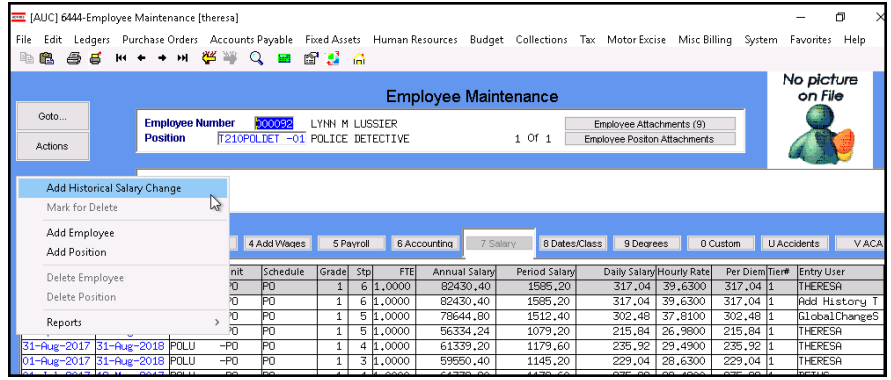

Prior to the software update, sites were using this feature to make changes to the *current salary*.

Changes to the *current salary* should only be made on the **[5 Payroll]** tab.

Now, only *historical* changes can be made on the **[7 Salary]** screen.

[ADM-AUC-HR-10,024]

# <span id="page-2-1"></span>**4. BANK RECONCILIATION [Fix]**

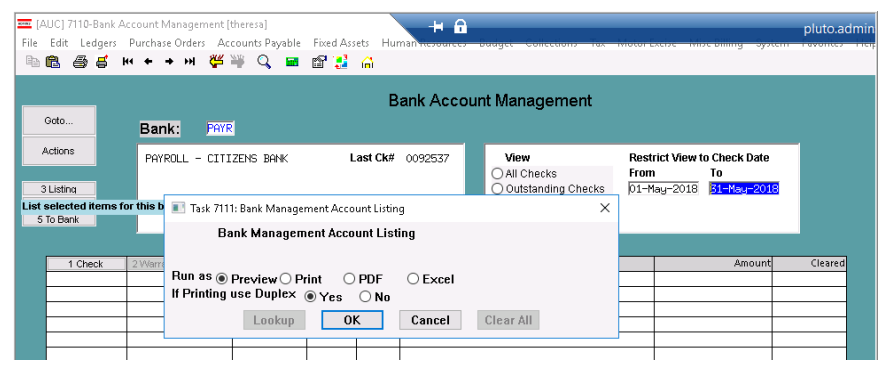

With the last software update, a change was made to the **Bank Account Management Listing** so that the report selection was dependent on the **[View]** shown in the screen; that is, one of the following:

- o **All Checks**
- o **Outstanding Checks**
- o **Cleared Checks**
- o **Voided Checks**

#### **Figure 3 Before–the [3 Listing] button listed only the records available to view on the screen**

Some sites reported that a cleared check report used for checkbook balancing were no longer available. A new button was added to the screen to allow the reports to be run in a similar way as before.

There are now two buttons on the screen – the **[3 Screen Listing]** button will produce a report that may be run to Excel<sup>®</sup> or Print/Preview/PDF<sup>®</sup> and will list the same records that are on the screen. This report will be subject to the currently selected **[View]** radio button and any **Check Date restriction**.

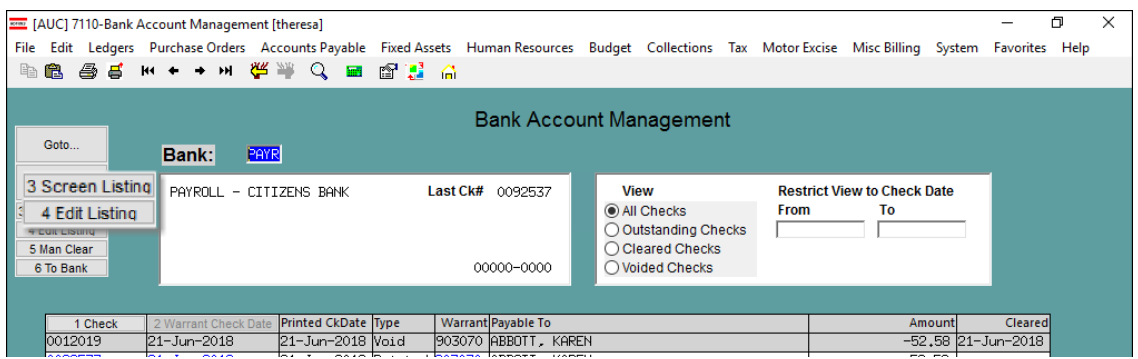

**Figure 4 After– [3 Screen Listing] and [4 Edit Listing] buttons** 

The **[4 Edit Listing]** button will **require** the user to enter the **Warrant Check Date** range. If desired, an *optional* cleared date range may be entered, useful for creating clearing reports when reconciling bank statements. This

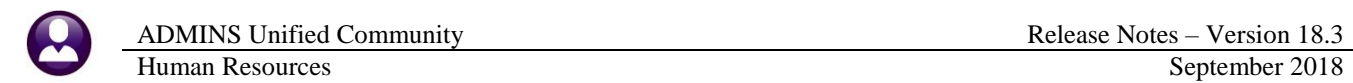

report selects records without respect to the on-screen selections above. The **Warrant Check Date** range is now required to make the report run much *faster*.

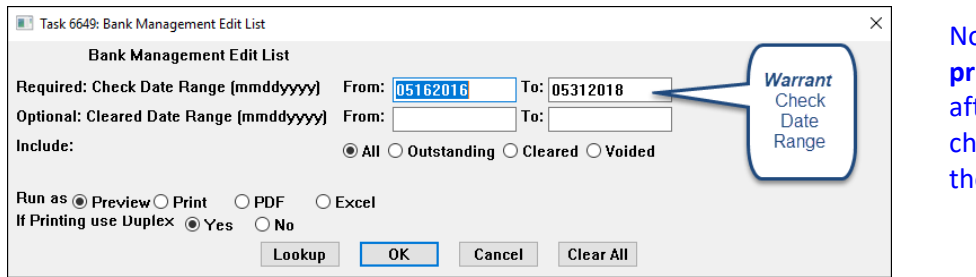

ote: it is possible to have a **inted** check date that is ter the **cleared** date. (The eck may be cashed prior to e printed check date.)

[ADM-AUC-HR-10,017]

# <span id="page-3-0"></span>**5. REPORTS**

The **[2 Personal]** tab on the employee maintenance screen has two fields available, **Reporting Location** (a 50 character alphanumeric field) and **Location Grade** (a 20 character alphanumeric field).

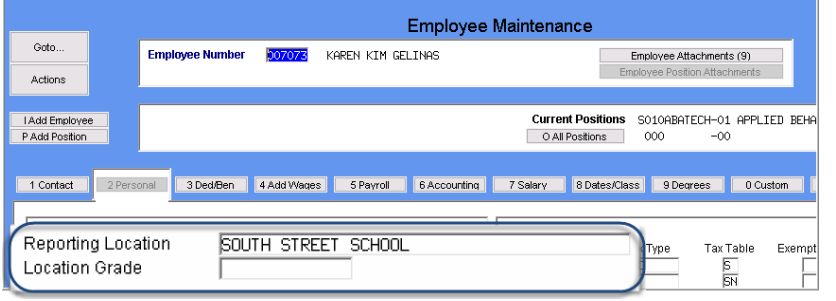

These fields are free form text fields; as such, no lookup is available. The use of these fields varies from site to site.

#### <span id="page-3-1"></span>**5.1. 6710–Employee List [Enhancement – Columns added to Excel® Version]**

**ADMINS** added the **Reporting Location** and **Location Grade** as the last two columns to the Excel® version of **6710–Employee List**.

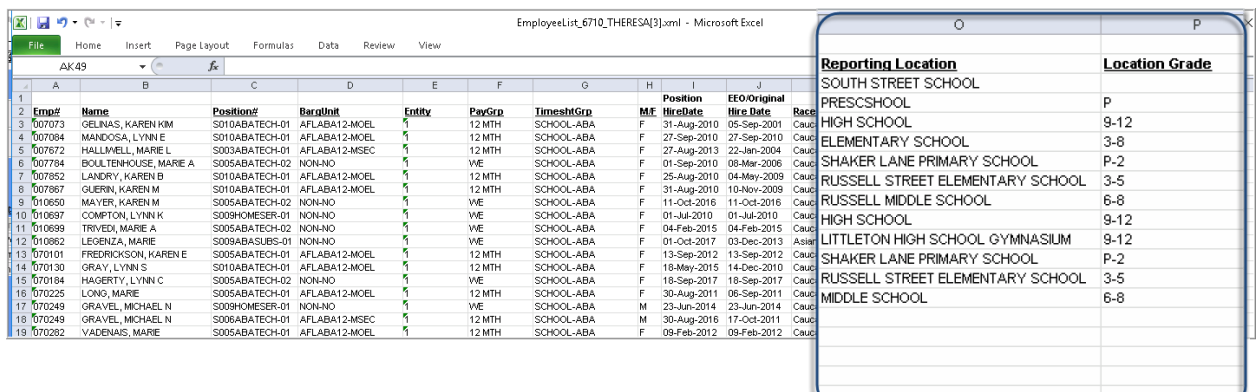

If no data is entered in the field(s) on the employee maintenance record, the row will be blank on that field. No selection is available on the prompt for these fields, as free–form text fields are not based on a table.

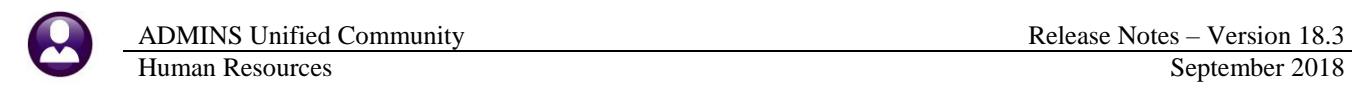

#### <span id="page-4-0"></span>**5.2. 6714–Employee List - Grade Schedules [Enhancement – Columns added]**

**ADMINS** added four columns to the Excel® version of **6714–Employee List–Grade Schedules**. *(The image below hides some of the columns in the spreadsheet to show the four new columns.)*

- **1. EEO/Original Hire Date** *(column "R")*
- **2. Position Hire Date** *(column "S")*
- **3. Reporting Location** *(column "BC")*
- **4. Location Grade** *(column "BD")*

| $\mathbf{K}$<br>Ы<br>$-1$ (%)<br>$\overline{\mathbf{v}}$ $\overline{\mathbf{v}}$<br>LO <sub>1</sub> |                   |               | EmployeeList_Grade_6714_THE     |                       |
|----------------------------------------------------------------------------------------------------|-------------------|---------------|---------------------------------|-----------------------|
| File.<br>Page Layout<br>Home<br>Insert                                                              | R                 |               | 3<br><b>BC</b>                  | <b>BD</b><br>4        |
| $f_x$<br><b>BF17</b><br>٠                                                                           | OrigHireDt        | PosHireDate   | <b>Reporting Location</b>       | <b>Location Grade</b> |
| B<br><b>Positi</b><br>Name                                                                          | 101-Jul-2010      | 01-Jul-2010   | HIGH SCHOOL                     | $9-12$                |
| COMPTON, LYNN K                                                                                     | S009H 18-Sep-2017 | 18-Sep-2017   |                                 |                       |
| HAGERTY, LYNN C<br>S005A<br>3<br>S009H<br>GRAVEL, MICHAEL N<br>4                                    | 23-Jun-2014       | 23-Jun-2014   |                                 |                       |
| <b>BOULTENHOUSE, MARIE A</b><br>5.                                                                  | soosA 08-Mar-2006 | [01-Sep-2010] | IELEMENTARY SCHOOL              | 3-8                   |
| S005A<br>6 MAYER, KAREN M<br>S005A<br>TRIVEDI, MARIE A                                              | 11-Oct-2016       | 11-Oct-2016   | RUSSELL MIDDLE SCHOOL           | 6-8                   |
| PELOQUIN, MARIE A<br>8                                                                              | S005A 04-Feb-2015 | 104-Feb-2015  | LITTLETON HIGH SCHOOL GYMNASIUM | $9 - 12$              |
| S005A<br><b>BROOKS, MARIE E</b><br>я.<br>S005A<br>10 TREBINO, MARIE J                               | 26-Sep-2017       | 26-Sep-2017   |                                 |                       |
|                                                                                                    | 16-Mar-2015       | 16-Mar-2015   |                                 |                       |
|                                                                                                    | 07-Mar-2017       | 07-Mar-2017   |                                 |                       |

**Figure 5 Report #6714, Employee List–Grade Schedules with four new columns**

[PCS-SUP-SAPLAUC-610] [MBE-SUP-SAPLAUC-967]

# <span id="page-4-1"></span>**6. TABLES Pay Code Table Allow Higher % of Hourly Rate [Fix]**

To allow for a vacation code calculation for employees working 21 hour shifts, the limit on the % of the hourly rate field was changed to 2400.000.

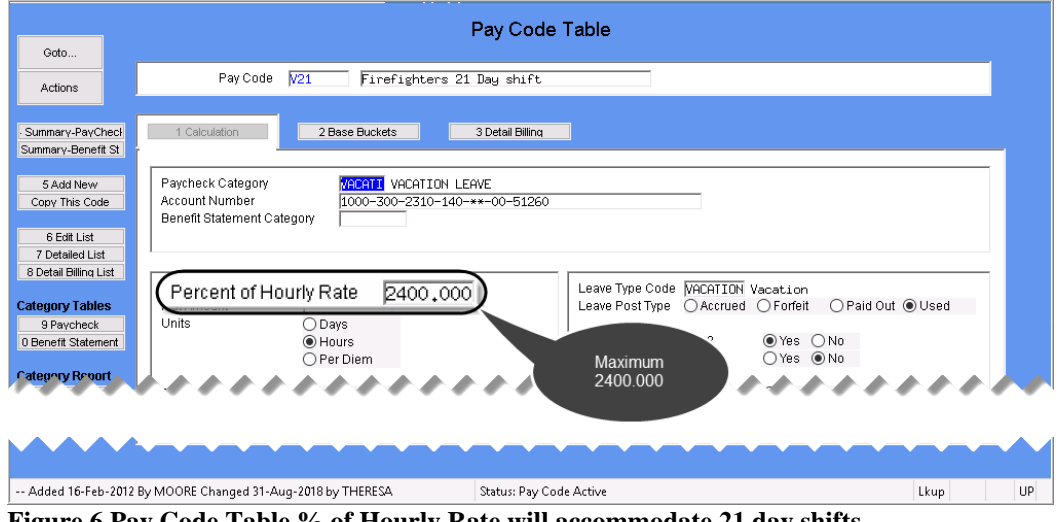

**Figure 6 Pay Code Table % of Hourly Rate will accommodate 21 day shifts**

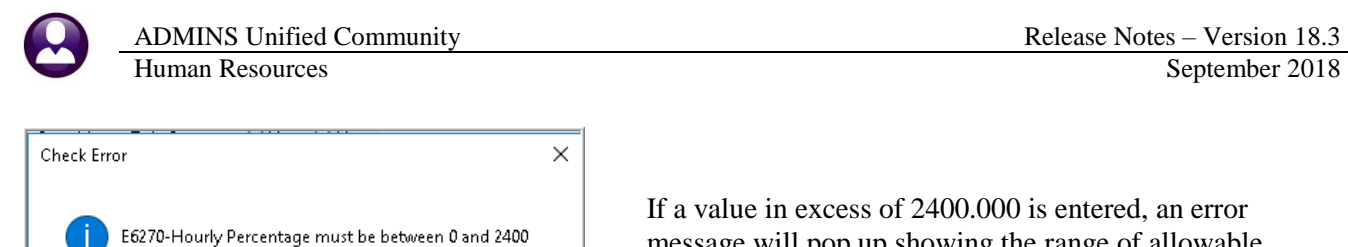

If a value in excess of 2400.000 is entered, an error message will pop up showing the range of allowable values.

[ADM-AUC-HR-10,023]

# <span id="page-5-0"></span>**7. SITE SPECIFIC CT Teachers Retirement Bureau (TRB)**

 $\overline{\mathsf{OK}}$ 

×

Some sites want to show the **CT Teachers Retirement Bureau (TRB)** deductions separately on the payroll checks using different paycheck categories. The **CT TRB** report has been enhanced to allow for multiple **TRB** categories to accommodate this change. Select **Human Resources Site Specific CT TRB Reporting** to access this feature.

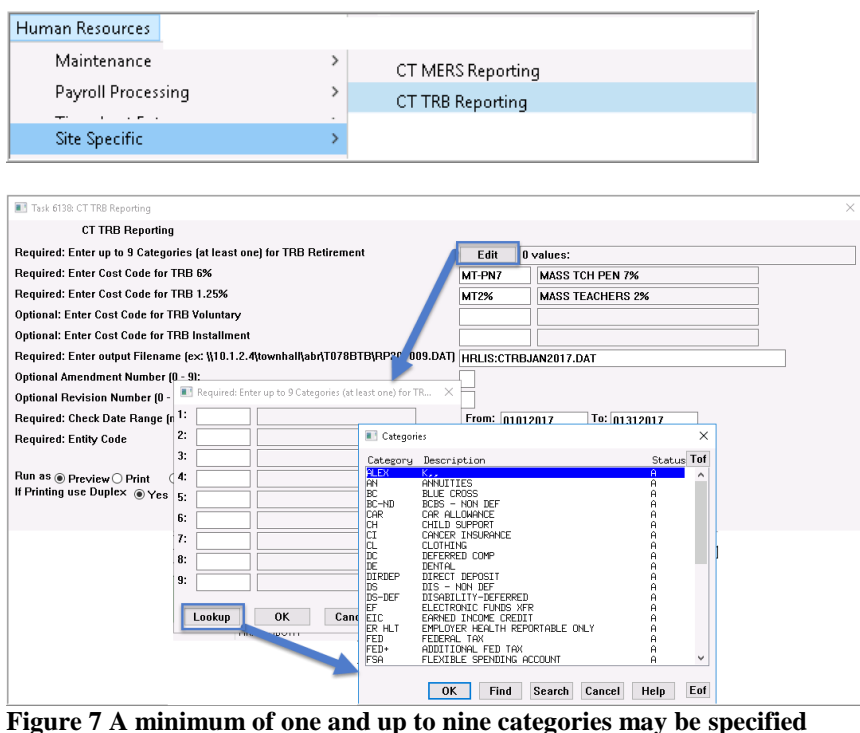

The system will save the categories from the prior run for each user who runs the report.

The report and file format remains the same; the categories are now included to accommodate the additional deduction categories appearing on the payroll checks.

[MAN-SUP-SAPLAUC-578]

#### <span id="page-5-1"></span>**8. HELP REFERENCE LIBRARY**

<span id="page-5-2"></span>The following new and updated documents were added to the help reference library:

#### **8.1. New and Updated Documentation**

• OTHER HR–805 Locking Screen [New] HR–895 Bank Table [New to this Library]